# 宝马 523 TCM (自动变速箱控制模块) 在线编程

功能说明: 更换自动变速箱控制模块,对变速箱控制模块版本升级等情况下需 要做在线编程设码功能。

支持产品: 元征 PADIII、PADV、PADVII 等带编程功能的综合诊断设备

实测车型: 2008年宝马 523, VIN 为: LBVNU39088S\*\*\*\*\*\*(如下图);

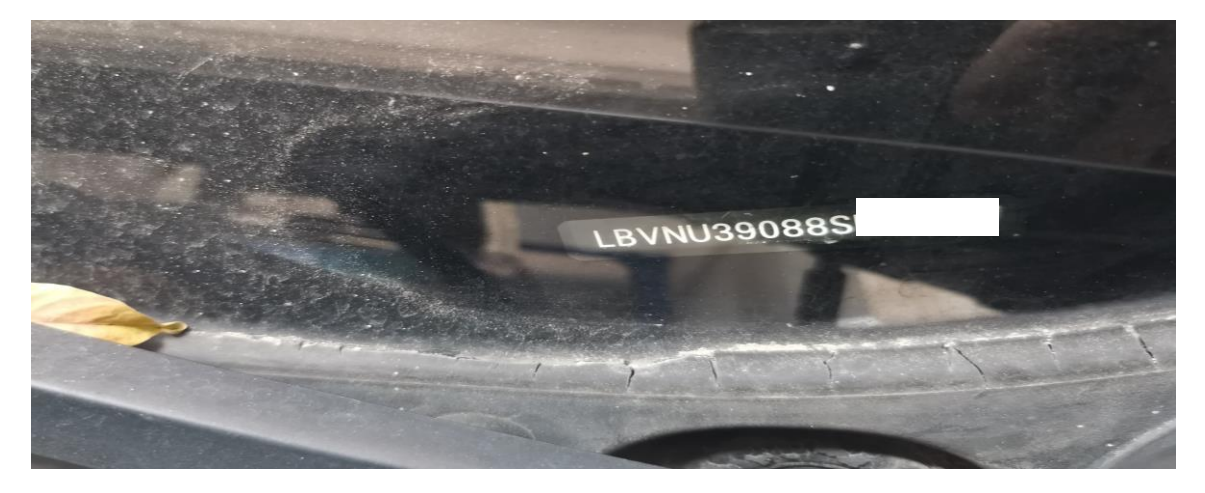

# 操作指引:

1. 选择【编码/编程】(如下图);

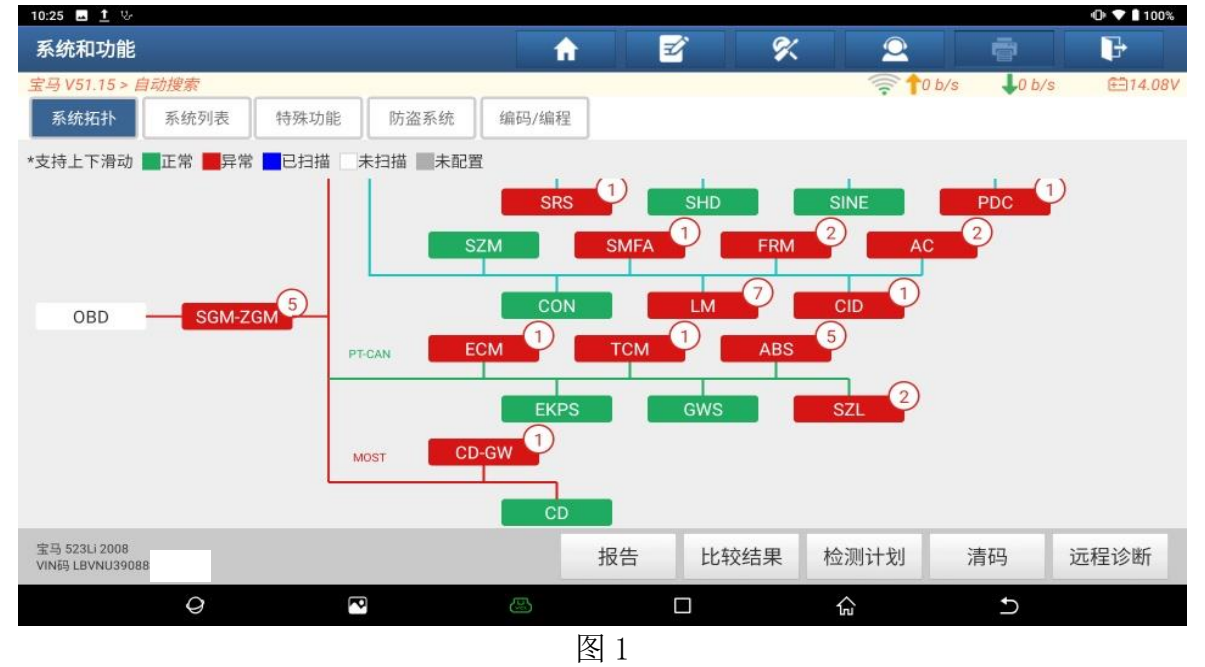

第 1 页 共 8 页

## 2. 确认车型信息正确,点"下一步"(如下图);

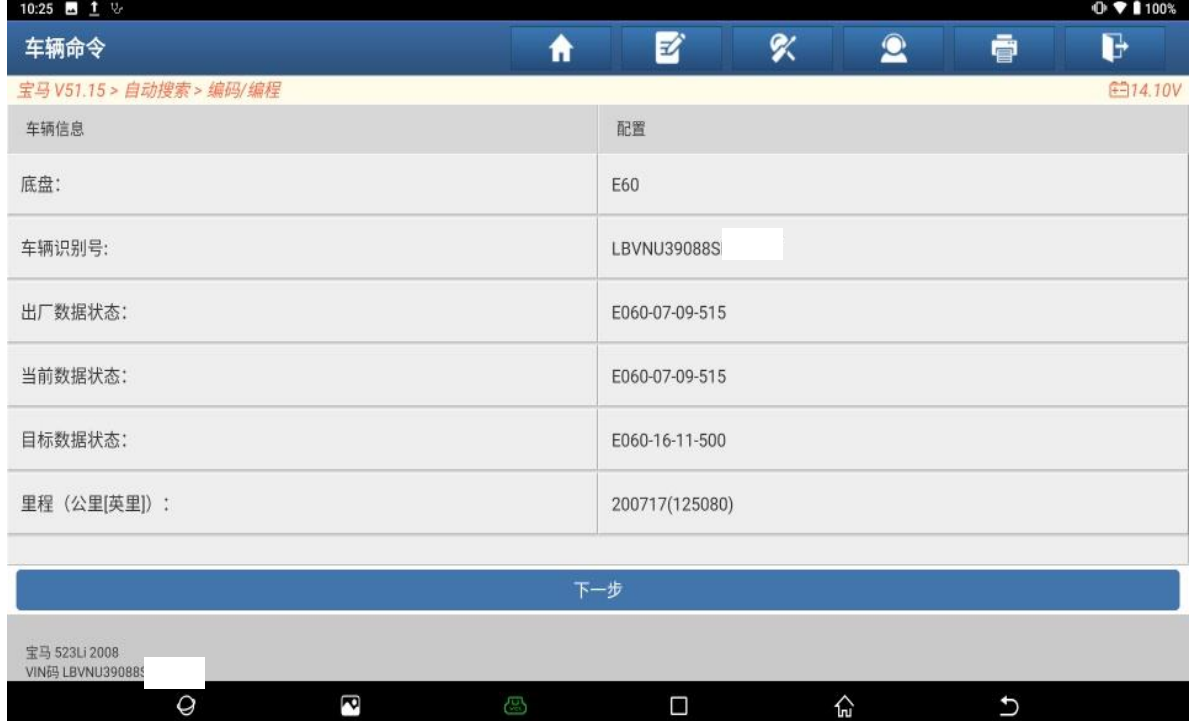

图 2

## 3. 选择【编程】(如下图);

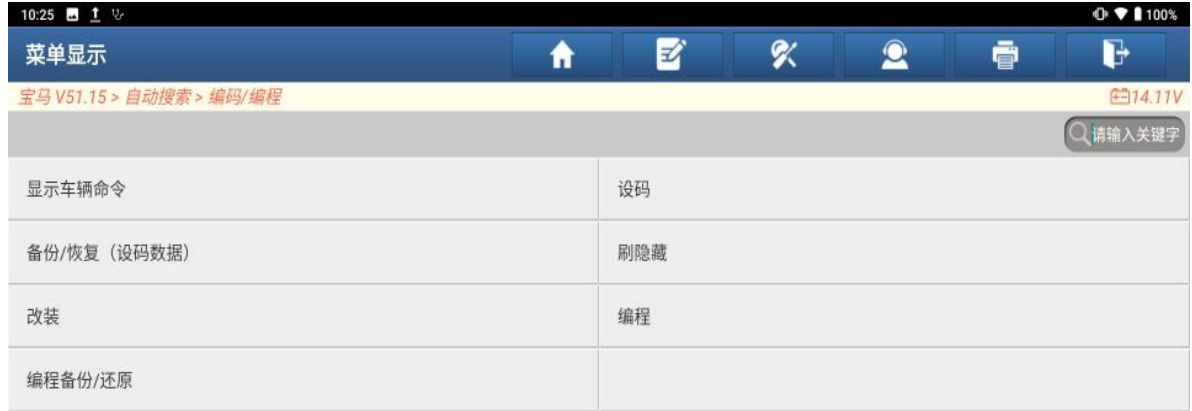

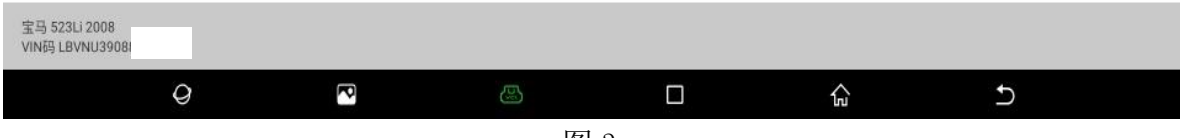

图 3

4. 认真阅读免责声明,点"确定"(如下图);

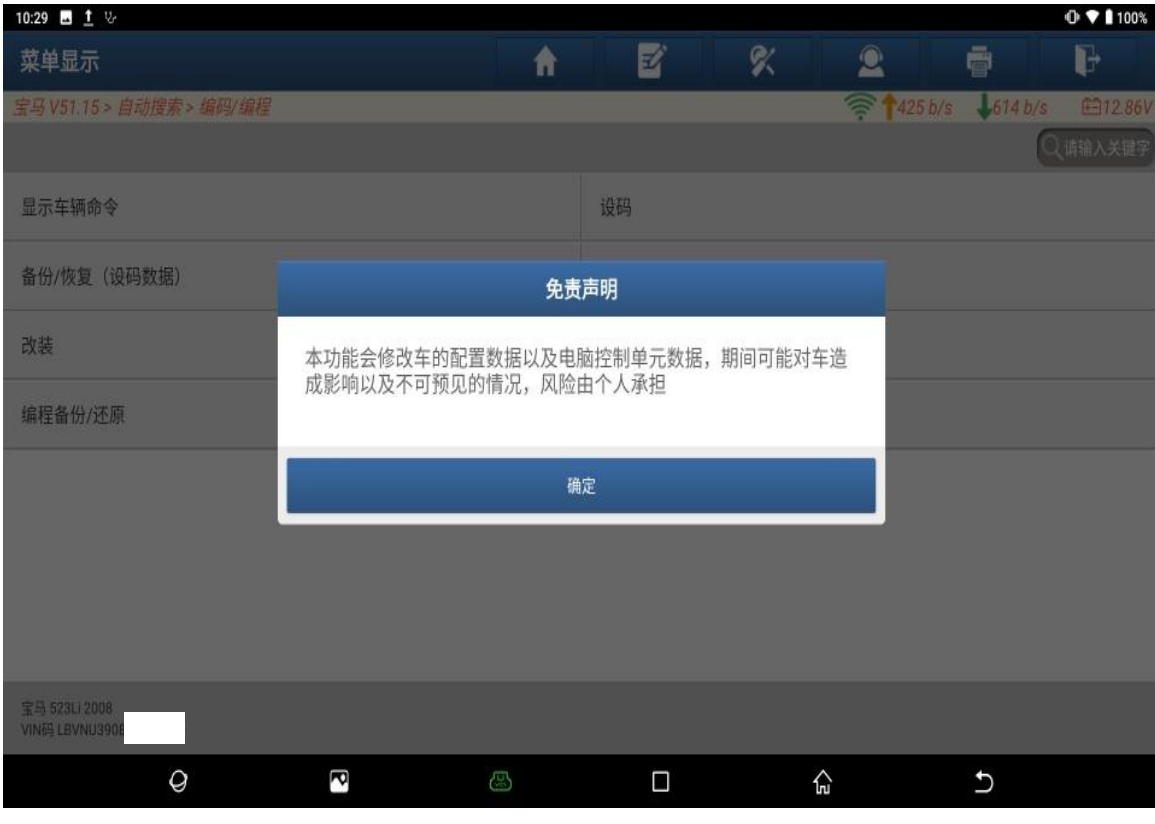

图 4

## 5. 选择【TCM(自动变速箱控制模块)】(如下图);

| 10:29 四 1 V                     | $\odot$ $\blacktriangledown$ 1100%                   |
|---------------------------------|------------------------------------------------------|
| 菜单显示<br>Ħ                       | 团<br>吹<br>d<br>$\mathbf{\Omega}$<br>ē                |
| 宝马 V51.15 > 自动搜索 > 编码/编程 > 编程   | 10b/s<br>$\approx 10 \frac{b}{s}$<br><b>€912.86V</b> |
|                                 | Q请输入关键字                                              |
|                                 |                                                      |
| SHD (天窗模块)                      | PDC (驻车距离报警系统)                                       |
| SMFA (驾驶员座椅模块)                  | EKPS (电子燃油泵)                                         |
| FRM (脚部空间模块)                    | ABS (防抱死刹车系统 - DSC)                                  |
| ECM (发动机控制模块 - DME/DDE)         | TCM (自动变速箱控制模块 - EGS/DKG/SMG)                        |
| SRS (安全气囊 - AIRBAG/SGM-SIM)     | SGM-ZGM (安全和网关模块(ZGM) - JBE/JBE2/JBBF/KGM)           |
| GWS (档位选择开关)                    | CID (中央信息显示器)                                        |
| <b>CON (控制器)</b>                |                                                      |
| 宝马 523Li 2008<br>VIN码 LBVNU3908 |                                                      |
| $\mathcal Q$<br>ĕ<br>Ğ,         | 산<br>$\Box$<br>$\biguparrow$                         |
|                                 |                                                      |

图 5

### 6. 选择【自动编程】(如下图);

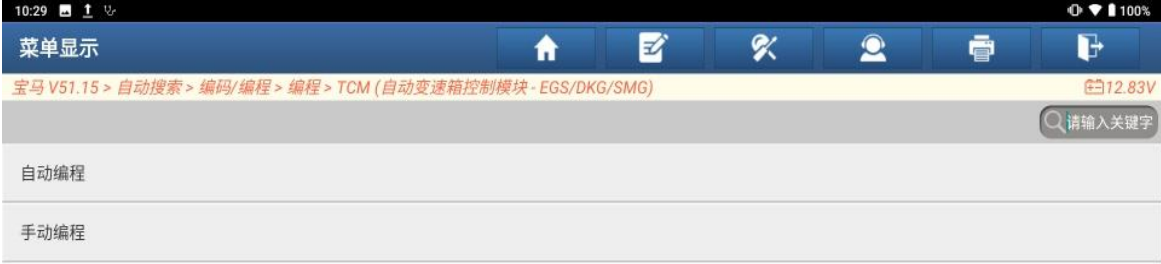

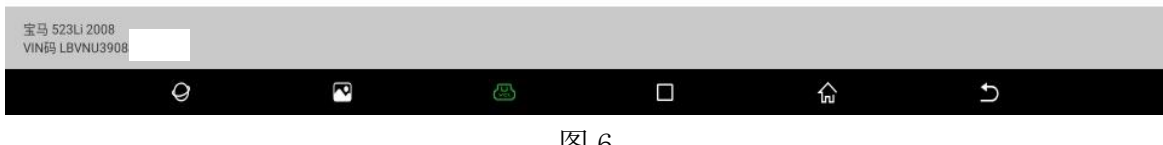

#### 图 6

7. 记录重要编号,点"确定"(如下图);

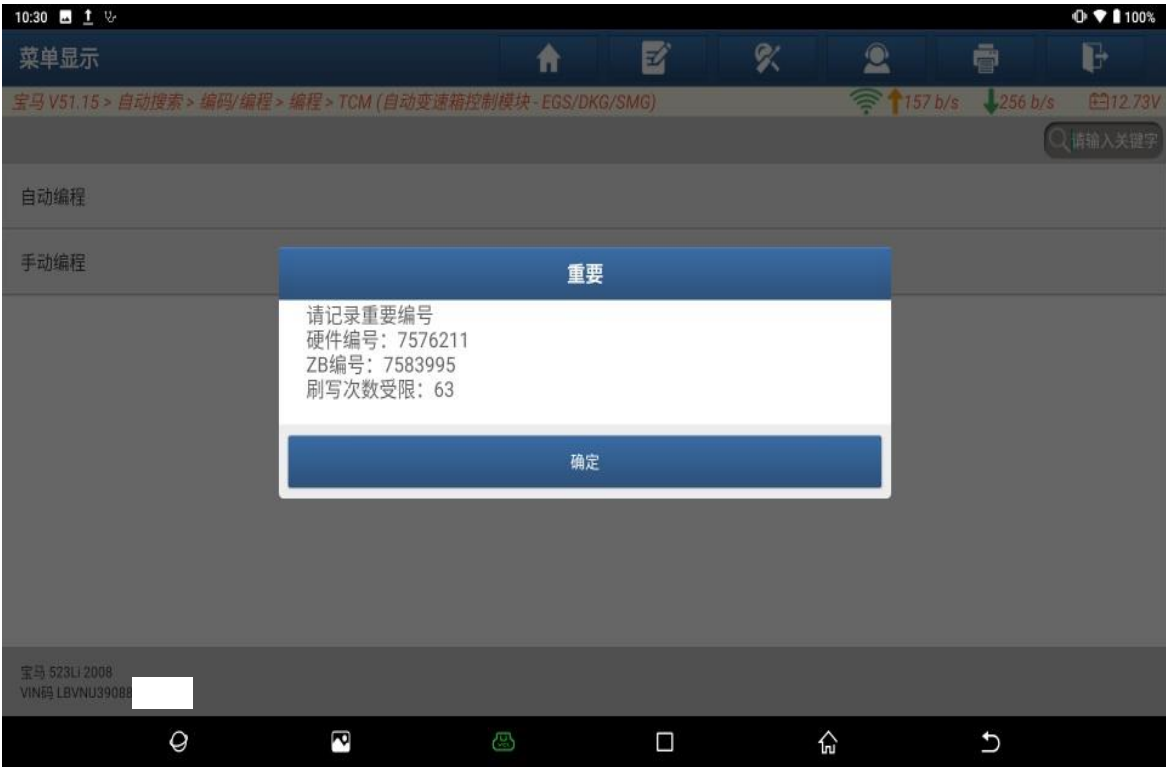

图 7

第 4 页 共 8 页

#### 8. 点"下载"(如下图);

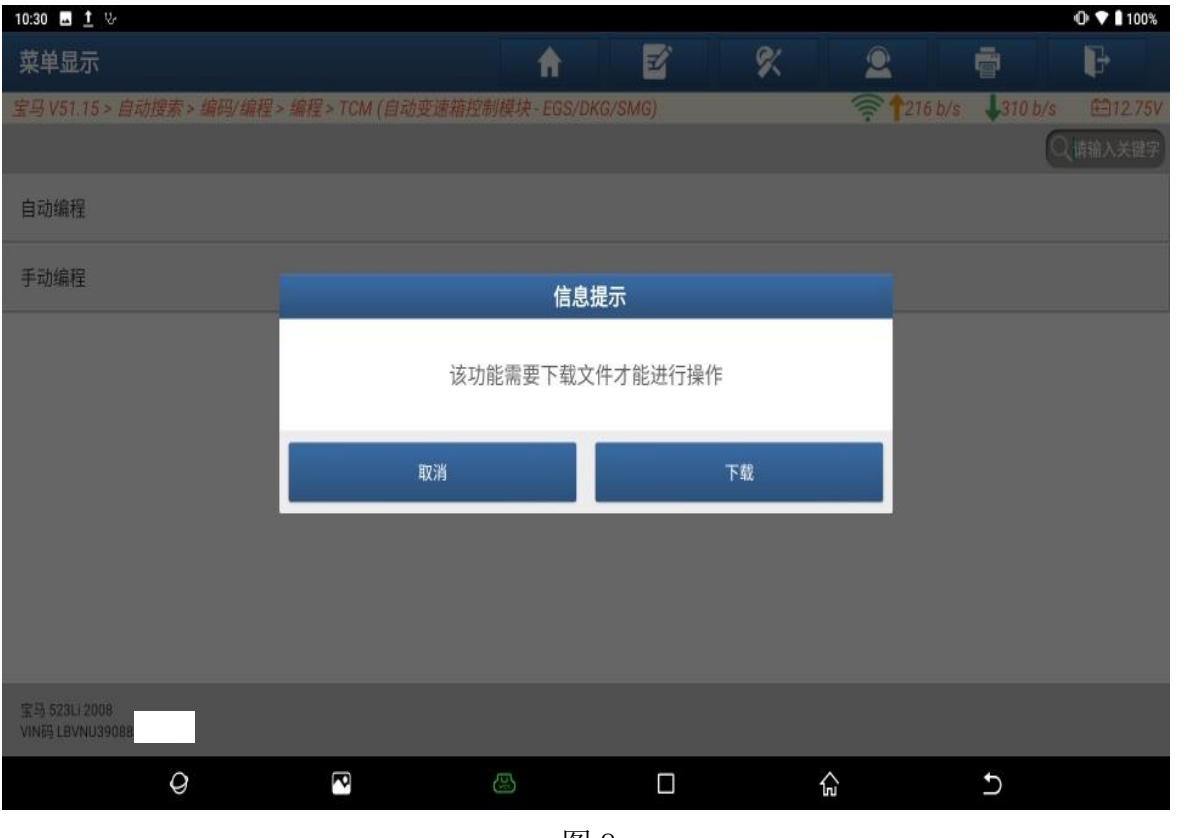

图 8

### 9. 文件下载成功,点"确定"(如下图);

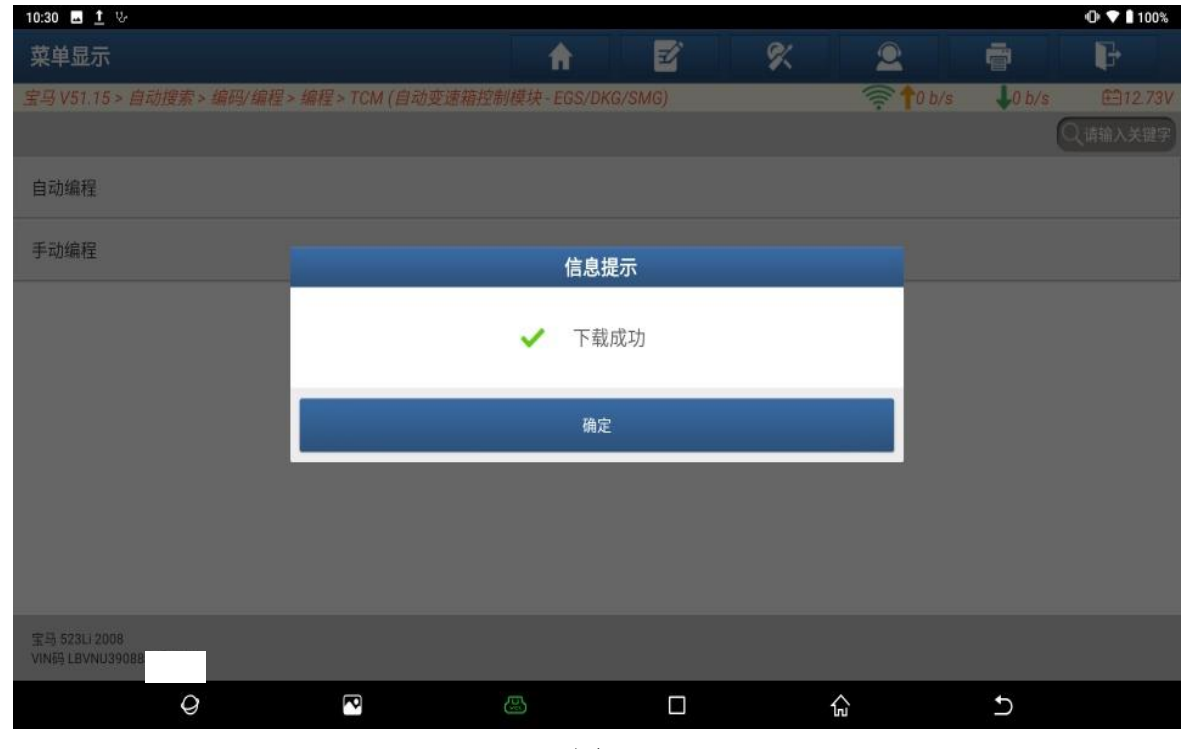

图 9

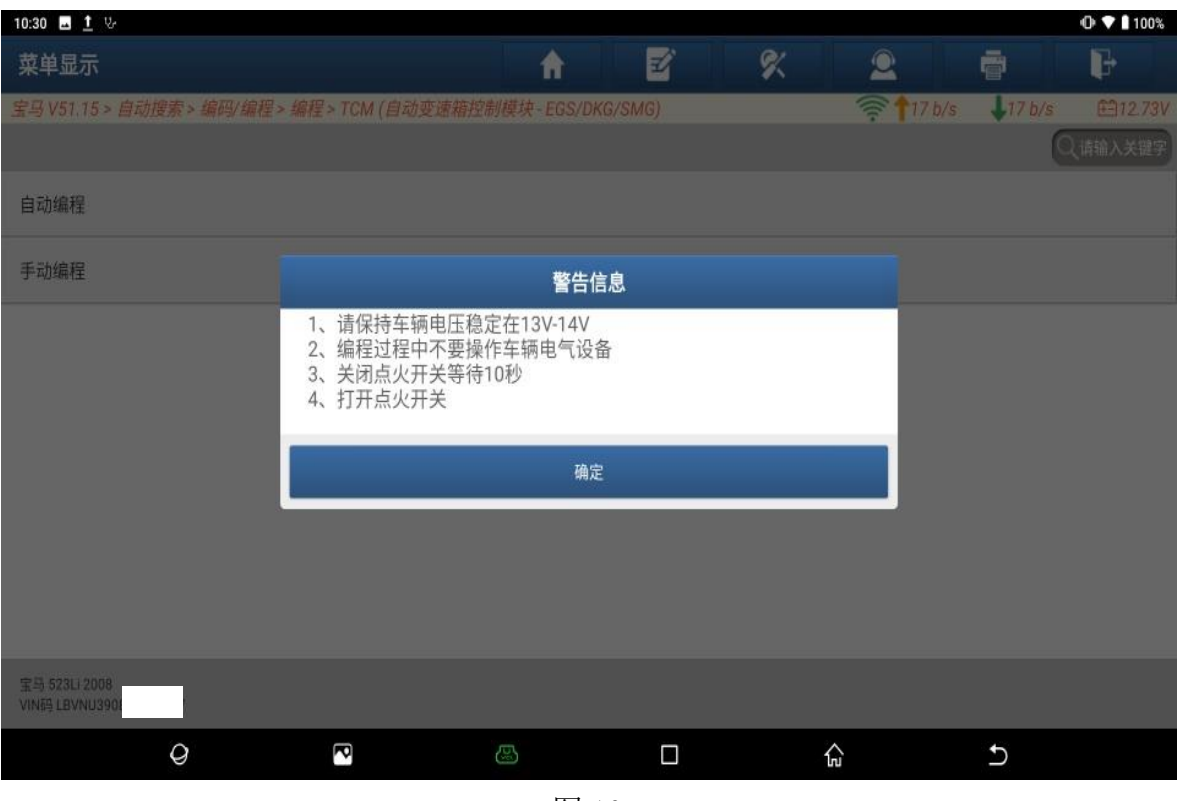

10. 认真阅读警告信息,按照提示信息操作车辆,点"确定"(如下图);

图 10

11. 点"是"立即进行刷写(如下图);

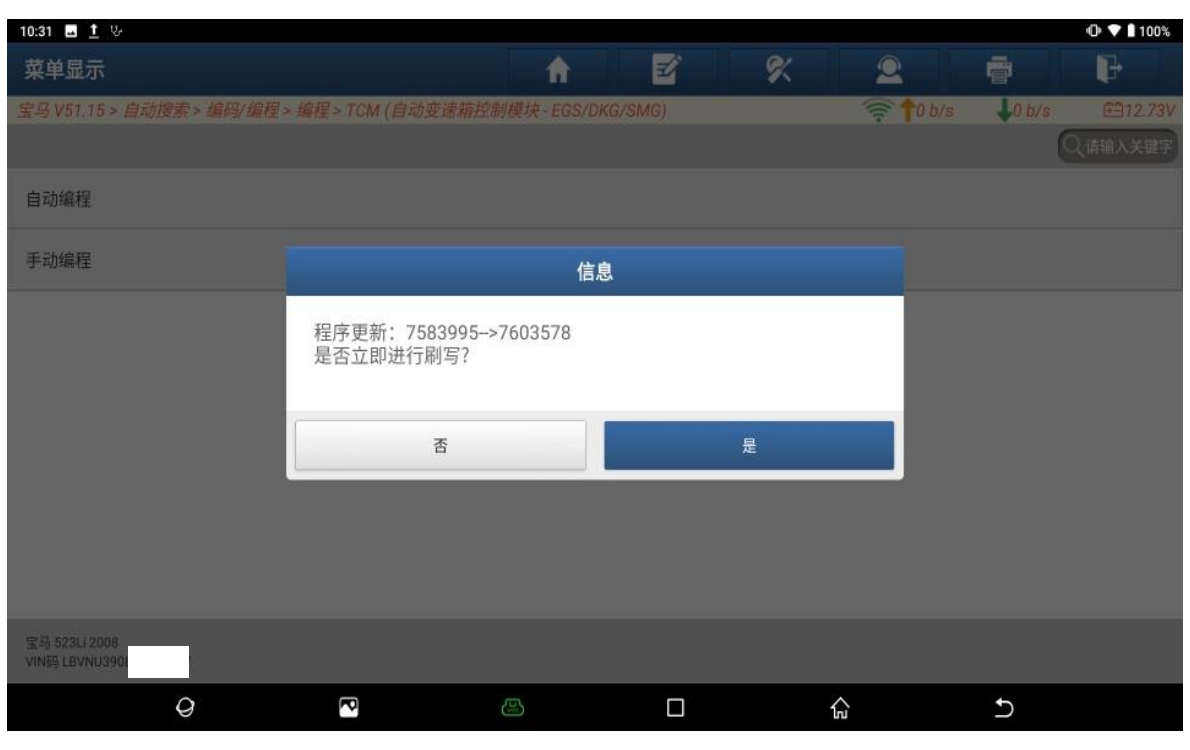

图 11

#### 12. 正在编程中(如下图);

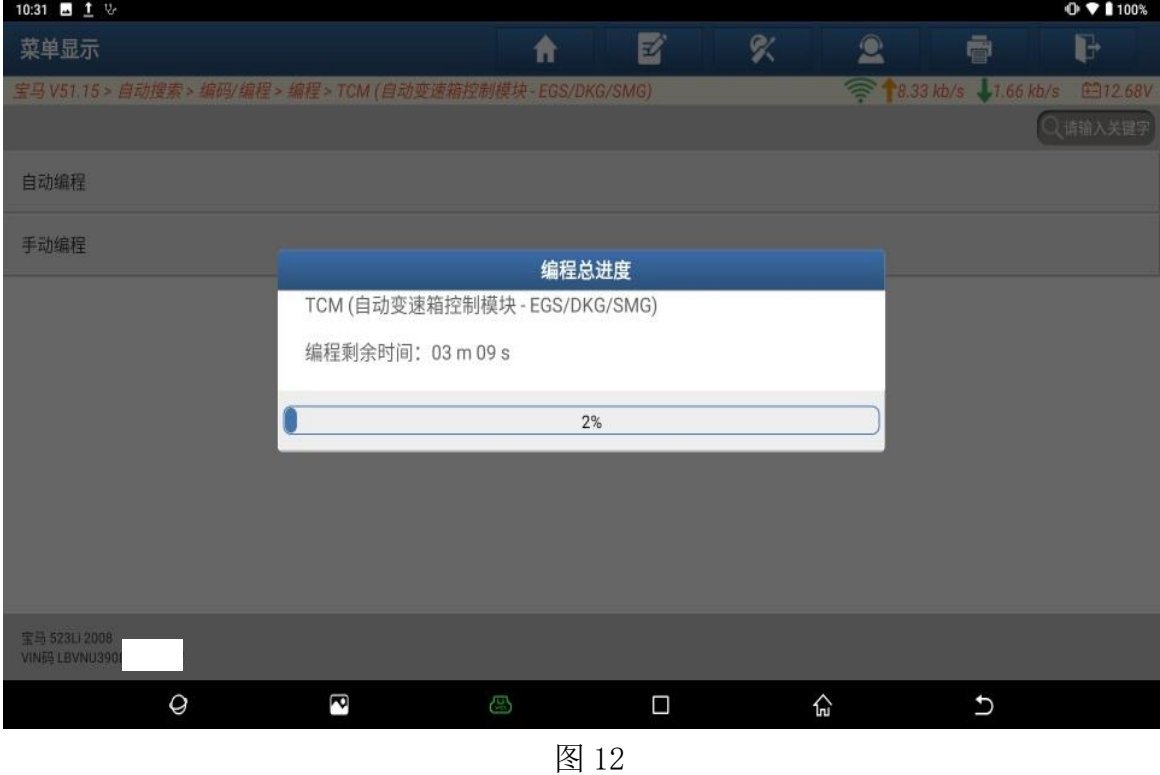

13. 刷写完成,点"确定"(如下图);

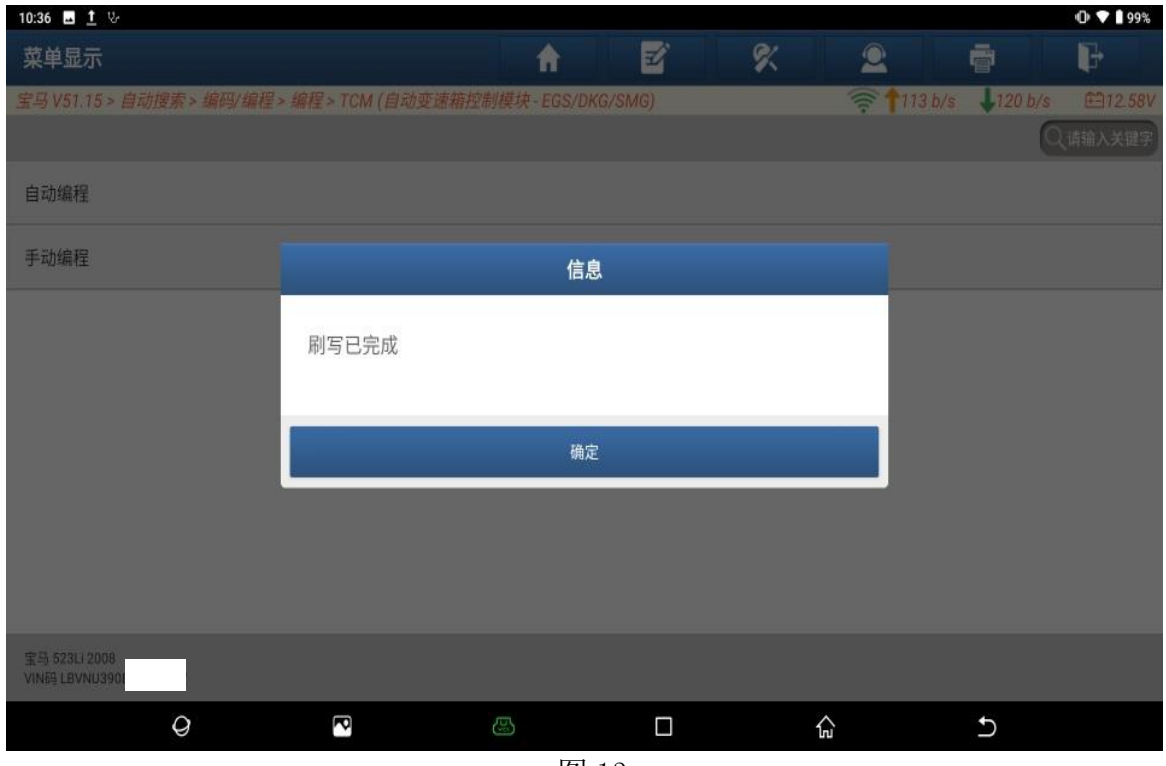

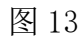

#### 14. 点"是"立即设码(如下图);

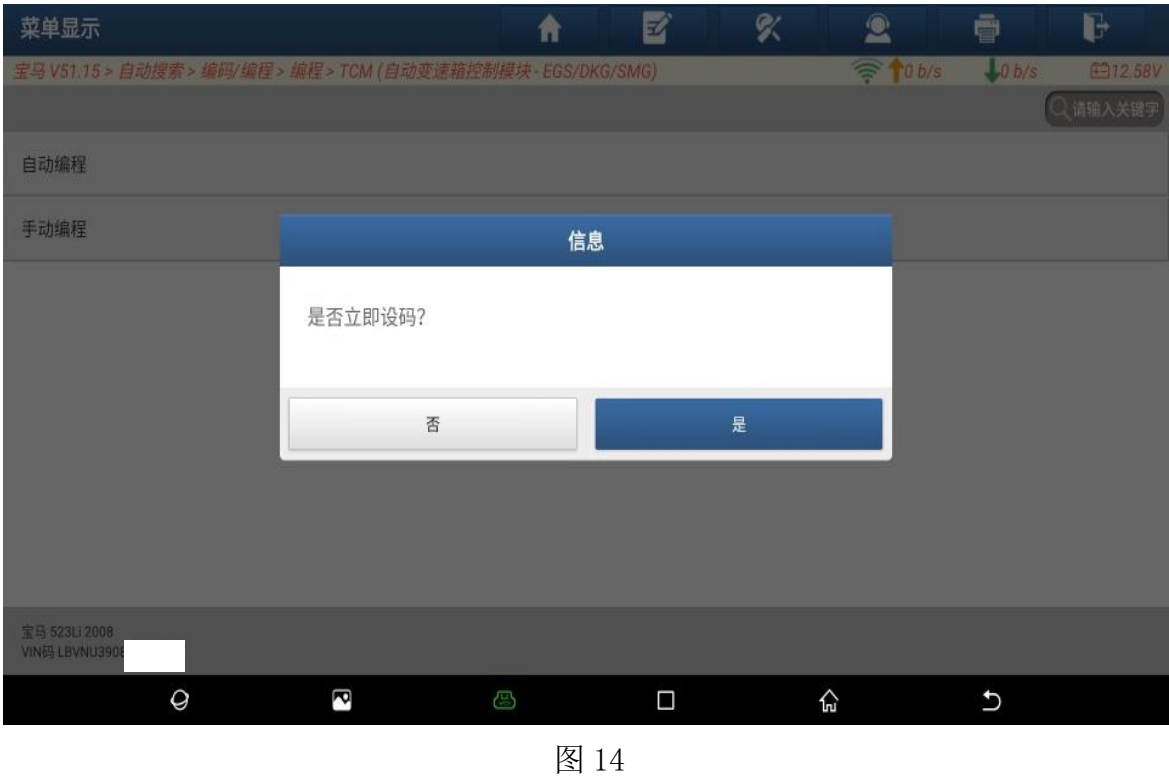

#### 15. 重新编码已完成,点"确定"。(如下图);

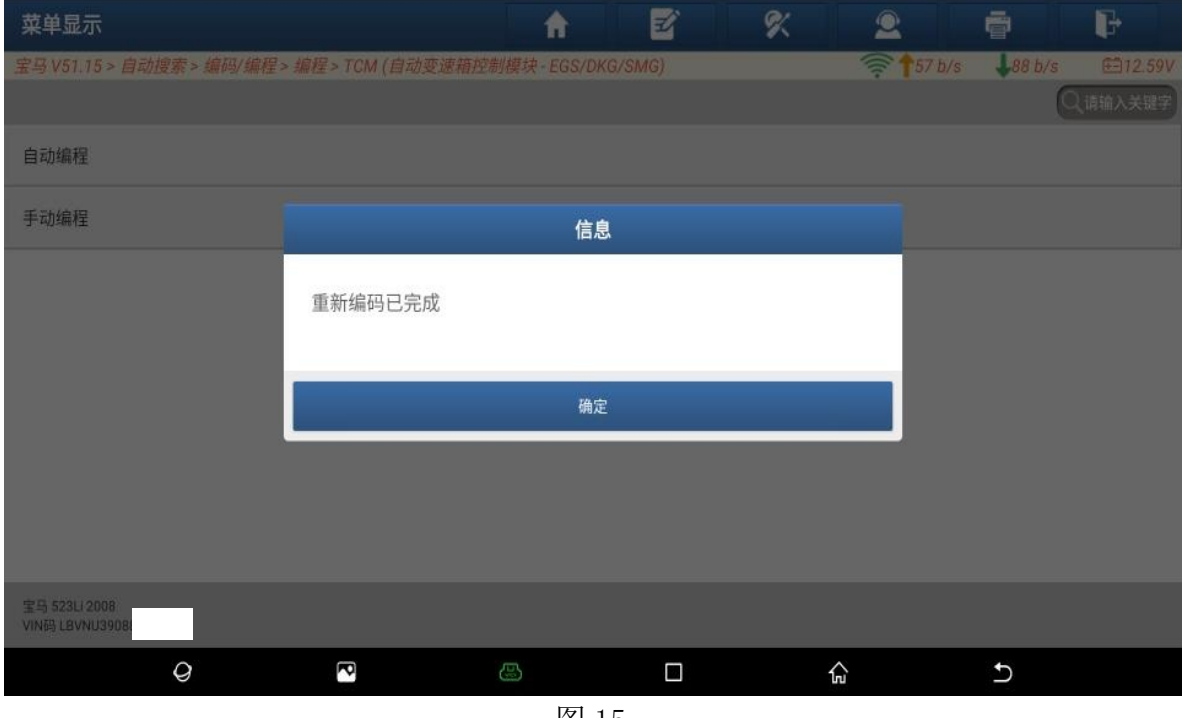

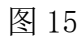

# 声明:

该文档内容归深圳市元征公司版权所有,任何个人和单位不经同意不得引用或 转载。

#### 第 8 页 共 8 页